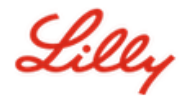

# **So aktualisieren Sie Ihre Sicherheitsinformationen**

Zusätzlich zu Ihrem Lilly-Kennwort ist eine Multi-Faktor-Authentifizierung (MFA) erforderlich, um sich bei Ihrem Lilly-Konto anzumelden.

Sie sollten mindestens zwei verschiedene Anmeldemethoden für den sicheren Zugriff registriert haben. Eine Anleitung zu bevorzugten/alternativen Methoden basierend auf Ihrem primären Arbeitsgerät finden Sie [unter](https://sspr.lilly.com/jobaids#authMethodGuide)  [diesem Link.](https://sspr.lilly.com/jobaids#authMethodGuide)

#### **Gehen Sie wie folgt vor, um eine Multi-Faktor-Authentifizierungsmethode (MFA) hinzuzufügen:**

- 1. Öffnen Sie einen Webbrowser und greifen Sie auf das [My Account-Portal](https://myaccount.microsoft.com/) zu.
- 2. Wählen Sie unter **Security info** (Sicherheitsinformationen) die Option **UPDATE INFO** (INFORMATIONEN AKTUALISIEREN).
- 3. Wählen Sie **+ Add method** (+ Methode hinzufügen) aus.

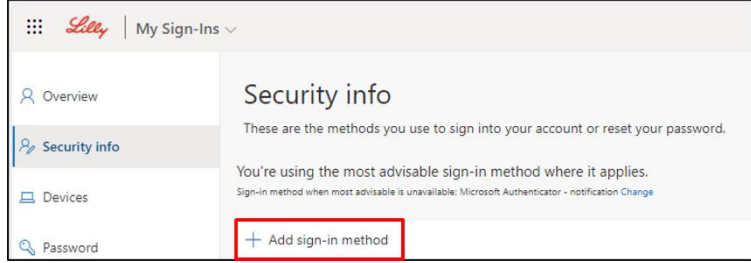

4. Verwenden Sie das Dropdown-Menü, um die Methode auszuwählen, die Sie hinzufügen möchten.

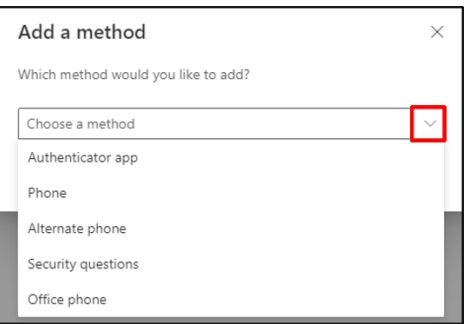

*Es wird dringend empfohlen, dass Sie mindestens zwei Anmeldemethoden registrieren. Indem Sie mehrere Methoden registrieren, verfügen Sie über eine einfache Self-Service-Lösung zur Überprüfung Ihrer Identität, wenn Ihr Computer, Mobiltelefon oder sonstiges primäres Gerät nicht verfügbar ist.*

a. Wenn Sie **Authenticator app** (Authentifizierungs-App) auswählen und dann **Add** (Hinzufügen), müssen Sie die Microsoft Authenticator-App auf Ihrem Mobilgerät installieren, indem Sie den Anweisungen auf dem Bildschirm folgen. Nach erfolgreichem Abschluss wird eine Meldung "Your default sign-in method was updated" auf dem Bildschirm angezeigt, die bestätigt, dass Ihre Standard-Anmeldemethode aktualisiert wurde.

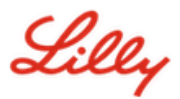

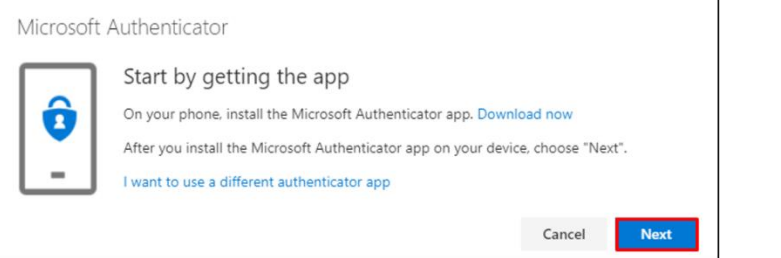

b. Wenn Sie **Security questions** (Sicherheitsfragen) auswählen (Methode nur verfügbar für Self-Service-Kennwortzurücksetzung) und dann **Add** (Hinzufügen), müssen Sie fünf Fragen auswählen, jede beantworten und dann **Done** (Fertig) auswählen.

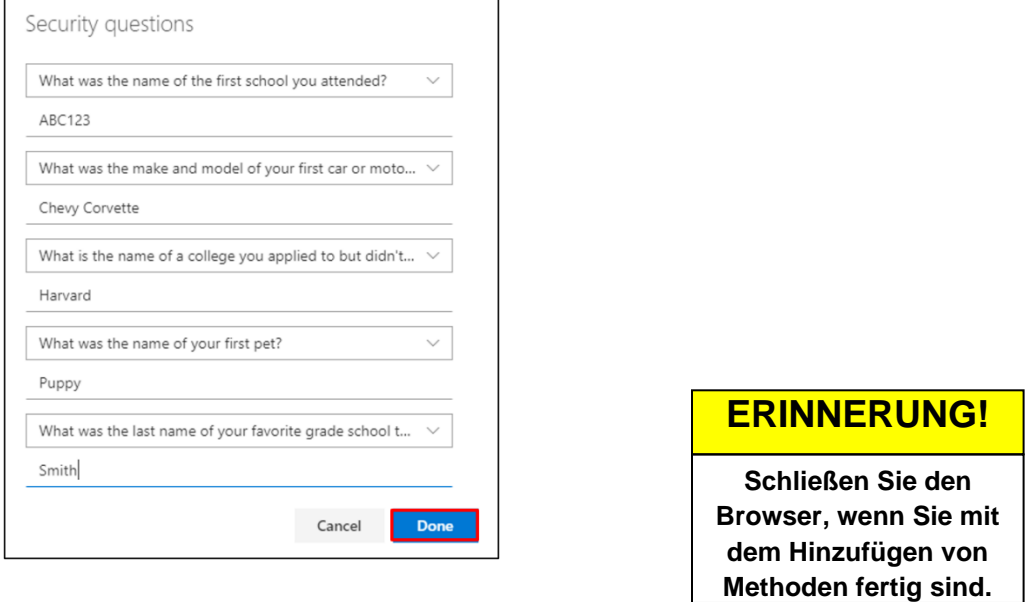

## **Um eine Methode zu löschen, gehen Sie wie folgt vor:**

- 1. Öffnen Sie einen Browser und greifen Sie auf [My Sign-Ins](https://mysignins.microsoft.com/security-info) (Meine Anmeldungen) zu.
- 2. Suchen Sie die Methode, die Sie löschen möchten, und wählen Sie **Delete** (Löschen) aus.

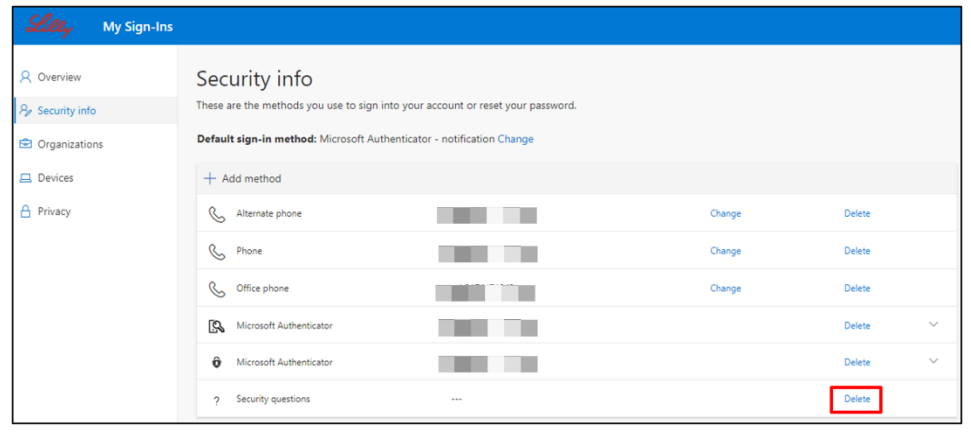

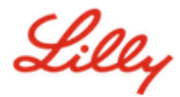

3. Wenn Sie dazu aufgefordert werden, bestätigen Sie, dass es sich um die Methode handelt, die Sie löschen möchten, und wählen Sie dann **OK** aus. Sie erhalten eine Bildschirmmeldung, die das Löschen der Methode bestätigt.

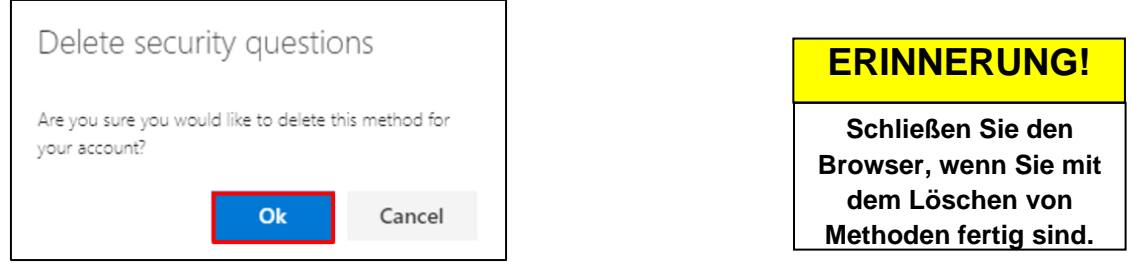

#### **Gehen Sie wie folgt vor, um Ihre standardmäßige Anmeldemethode zu ändern:**

- 1. Öffnen Sie einen Browser und greifen Sie auf [My Sign-Ins](https://mysignins.microsoft.com/security-info) (Meine Anmeldungen) zu.
- 2. Wählen Sie die Option **Change** (Ändern).

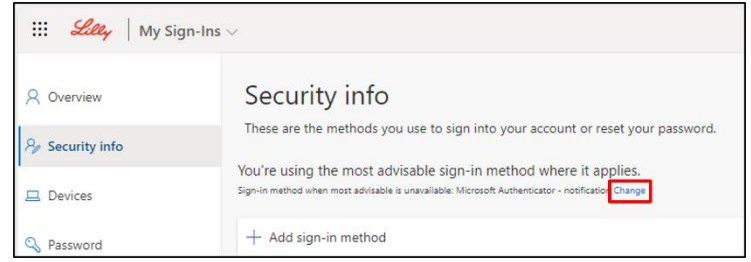

3. Verwenden Sie das Dropdown-Menü, um die Methode auszuwählen, die Sie ab jetzt als Ihre Standard-Anmeldemethode verwenden möchten.

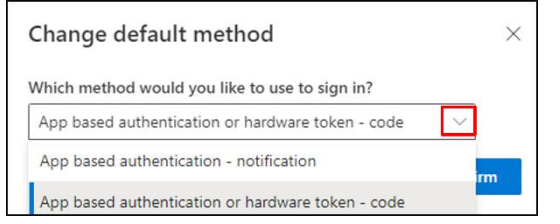

4. Wählen Sie **Confirm** (Bestätigen) aus. Sie erhalten eine Bildschirmmeldung mit der Bestätigung "Your default sign-in method was updated" (Ihre Standard-Anmeldemethode wurde aktualisiert).

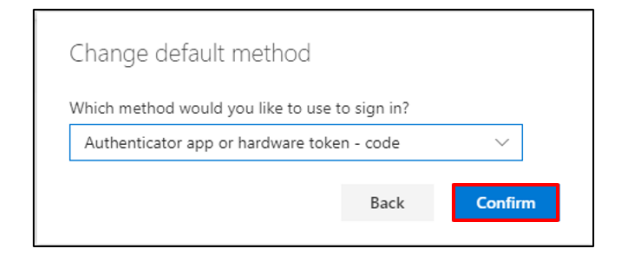

5. Schließen Sie den Browser, wenn Sie mit dem Ändern von Methoden fertig sind.

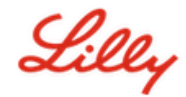

## **ZUSÄTZLICHE UNTERSTÜTZUNG**

Bitte lesen Sie diese häufig gestellten Fragen [\(FAQs\)](https://sspr.lilly.com/faq) und/oder Arbeitshilfen [\(JobAids\)](https://sspr.lilly.com/jobaids), um weitere Unterstützung zu erhalten. Wenn Ihre Fragen hier nicht beantwortet werden können, empfehlen wir Ihnen, sie auf Viva Engage unter [Adopting Identity Services community](https://www.yammer.com/lilly.com/#/threads/inGroup?type=in_group&feedId=77902962688) zu veröffentlichen.

Für technische Unterstützung, die evtl. nicht in den FAQs oder in den Arbeitshilfen behandelt wurde, wenden Sie sich bitte an Ihren lokalen *[Lilly IT Service Desk](https://assets.contentful.com/hadumfdtzsru/37c9exaHbqqMCWkYsS0mUq/d1757b5acbcf1c87bfc084fd4de550a4/Service_Desk_Phone_Numbers.pdf)*, um ein Ticket zu erstellen, welches anschließend an die Gruppe **MFA-SUPP-GLB** weitergeleitet wird.